## Rees Presidio "On the Go" Web Browser

## **Adding New Contacts to**

## Phone lists during alarm conditions

- 1. To access the Rees system, you must be on the Cleveland Clinic network (either onsite or VPN).

  Type in your URL into the bar at the top of any web browser. i.e. <a href="http://cc-clrees57">http://cc-clrees57</a> (Pharmacy).
- 2. Log in to the Rees system with your lab's user name and password.

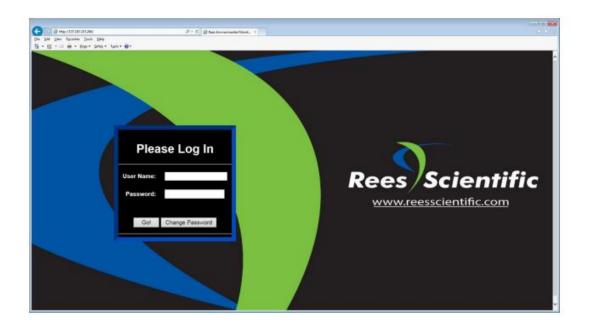

3. Select menu on the top of the status page screen

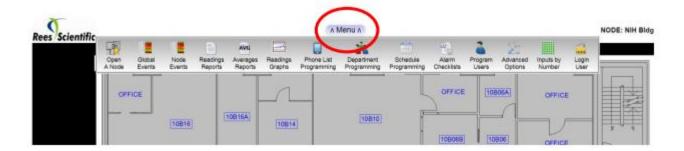

4. From the menu option select "Phone List Programming".

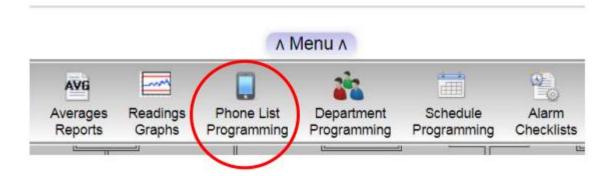

## Adding new contacts not listed in the Phone Directory:

5. If you need to add a new emergency contact to the directory, select "Edit Directory" on the bottom of the screen.

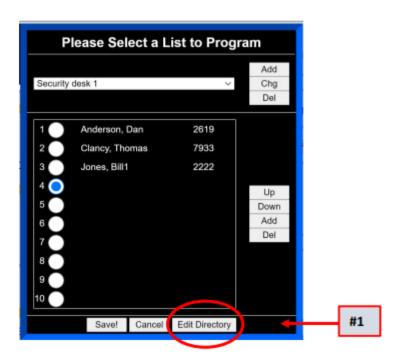

6. Select "Add" on the right-hand side of the screen.

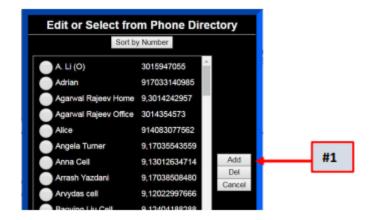

7. Enter the correct contact information in the fields and select "Save!"

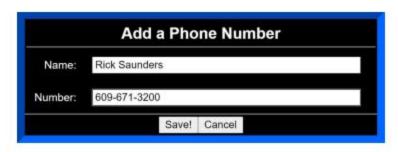

The new contact information is now in the system and can be added to any of emergency contact list from the Master directory

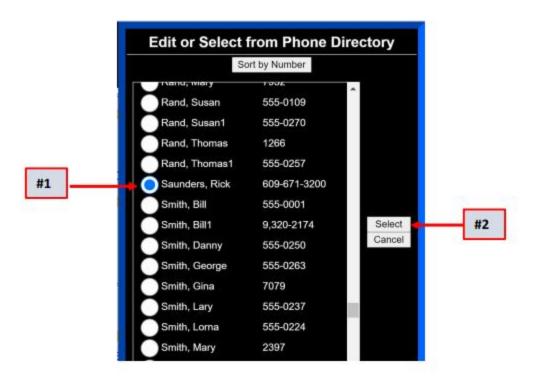